## 事故報告の入力方法

1. リックサポートのホームページを表示させます。Internet Explorer から以下の URL にアクセスします。 http://www.ricsupport.jp/

もしくは「リックサポート」で検索をします。

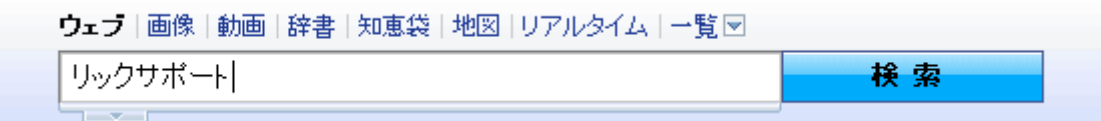

2. メニューの中から「事故報告」をクリックします。

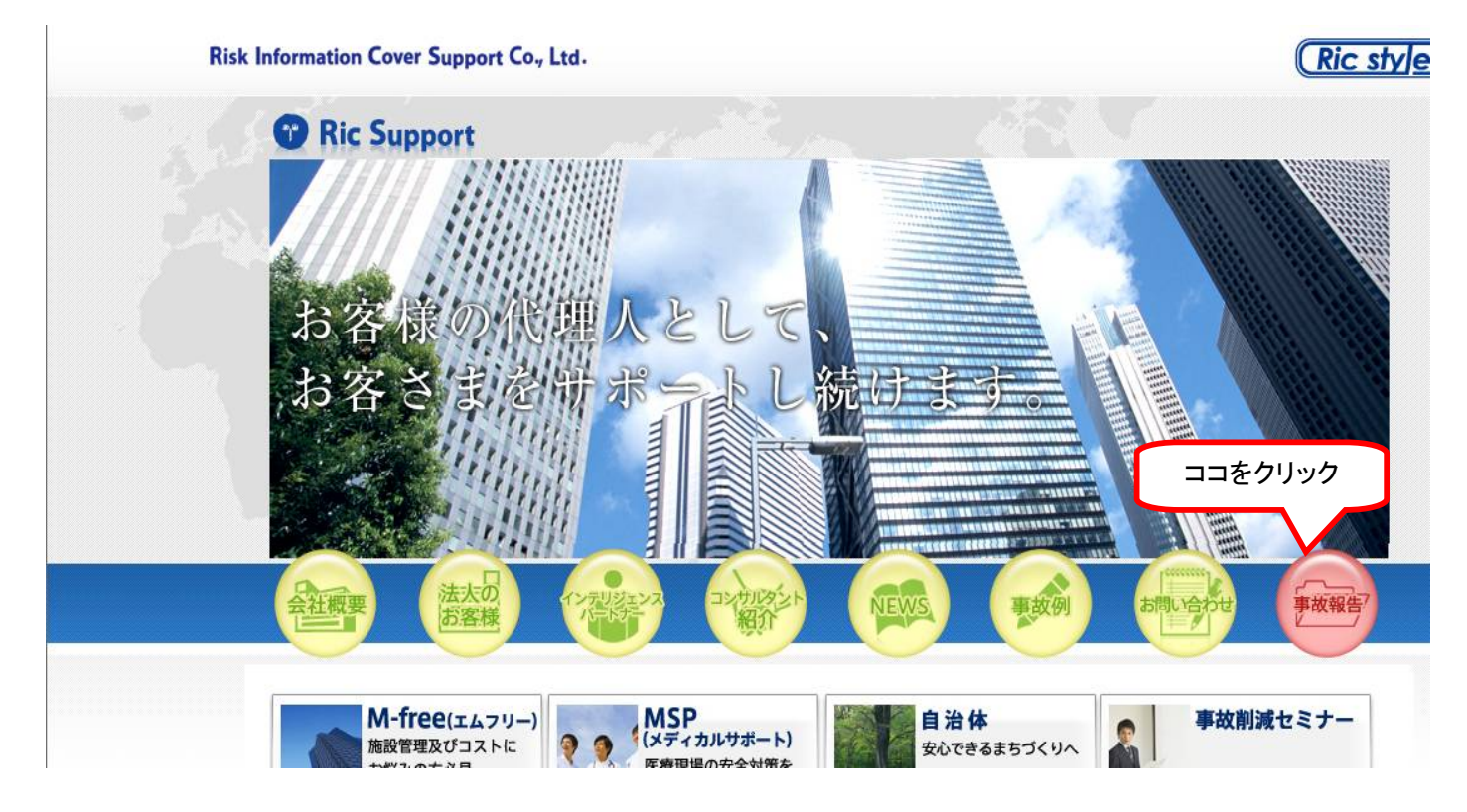

3. ログイン画面が表示されたら、ID と PW を入力して、ログインをクリックします。

## <sup>リックサポートオリジナル</sup> A-Link(エーリンク)

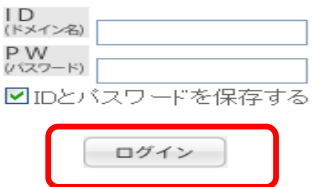

4. メニューの中から、「破損・汚損」をクリックします。

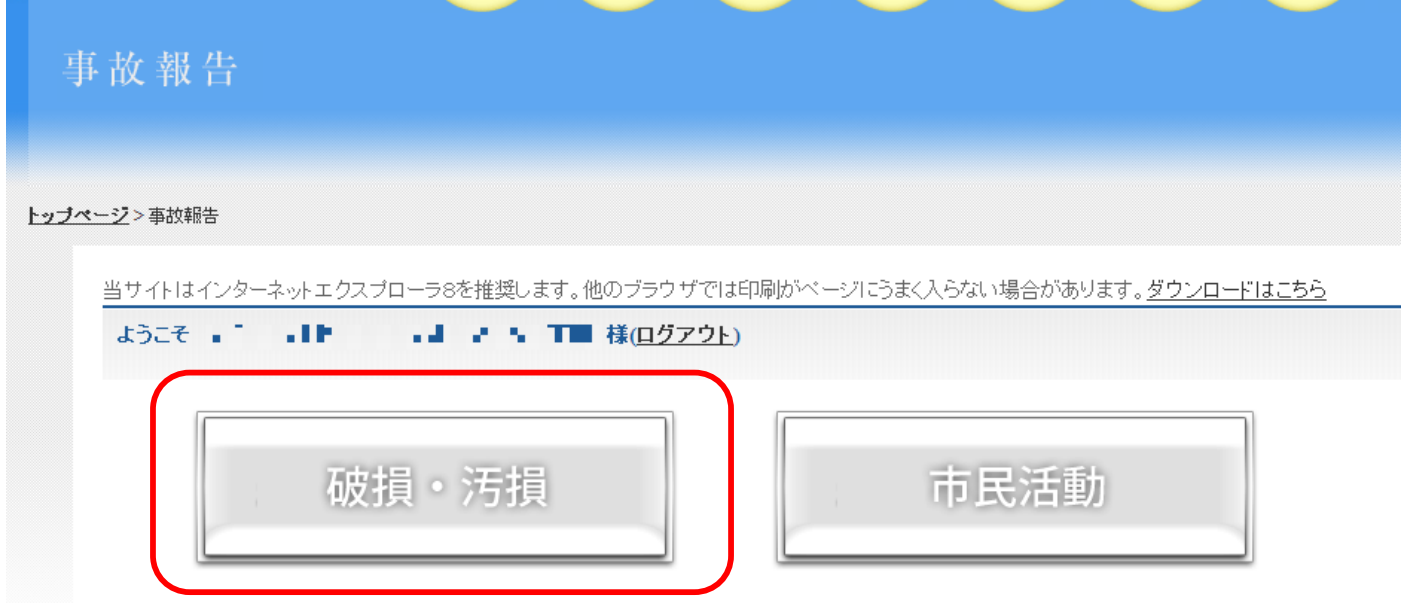

5. 「新規登録」をクリックします。

O 事故報告書(火災)

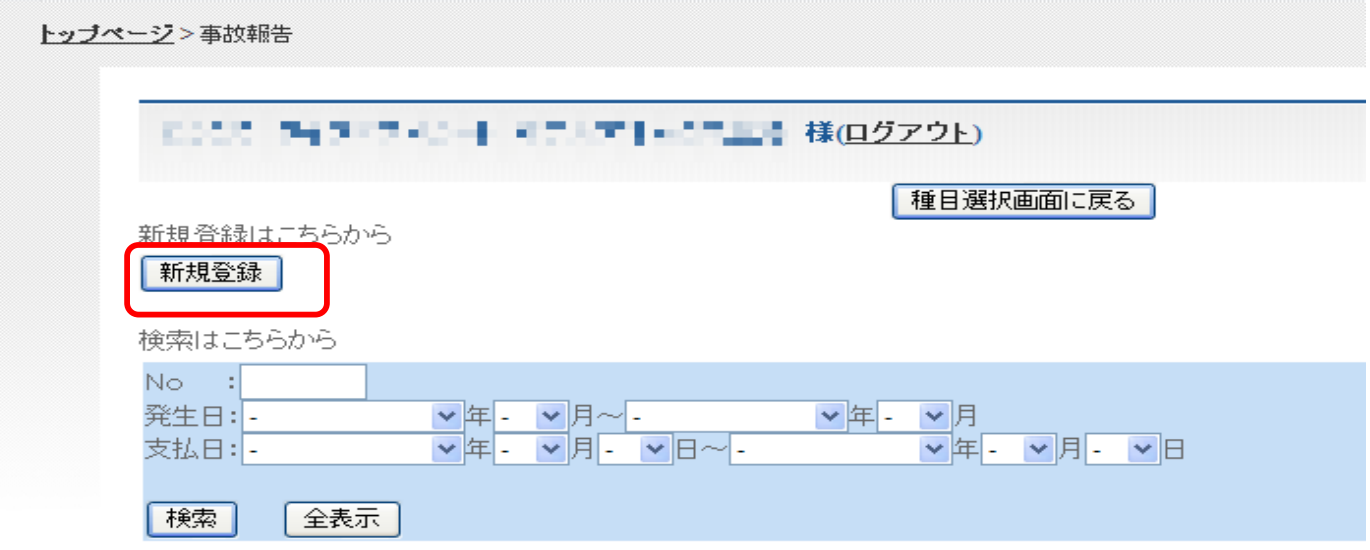

6. 「事故日もしくは発生日」、「事象」(発見もしくは発生を選択)、「報告者名及び役職名」を入力し、「事故場所」を選択し ます。

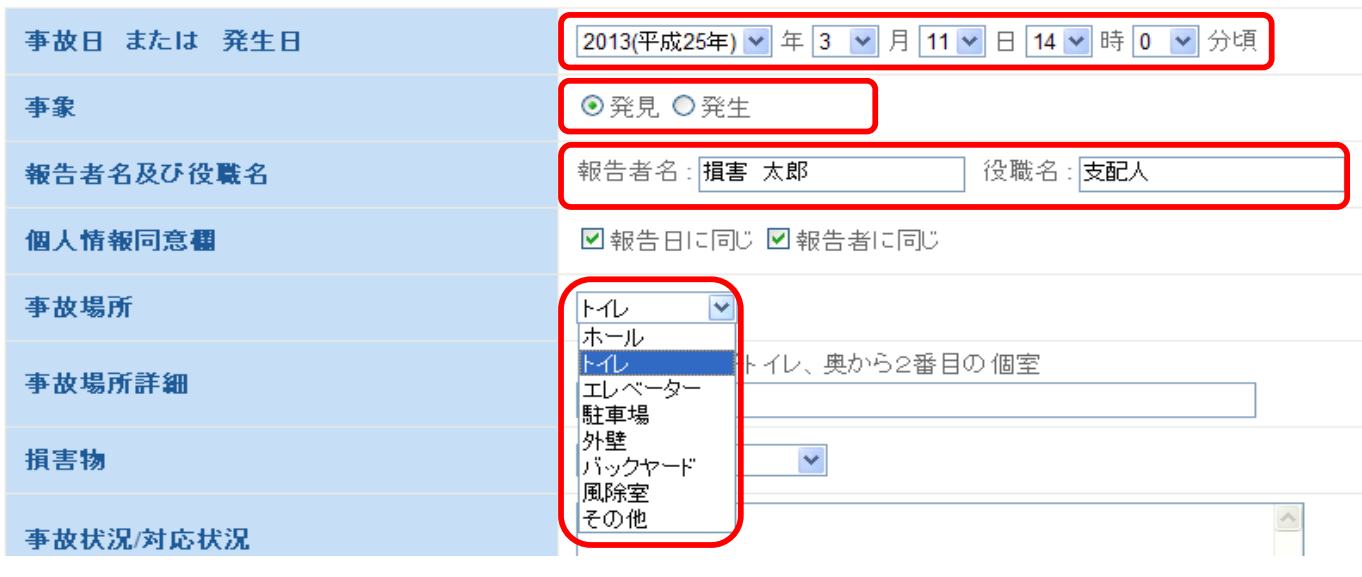

## 7. 事故場所の詳細を入力し、損害物を選択します。

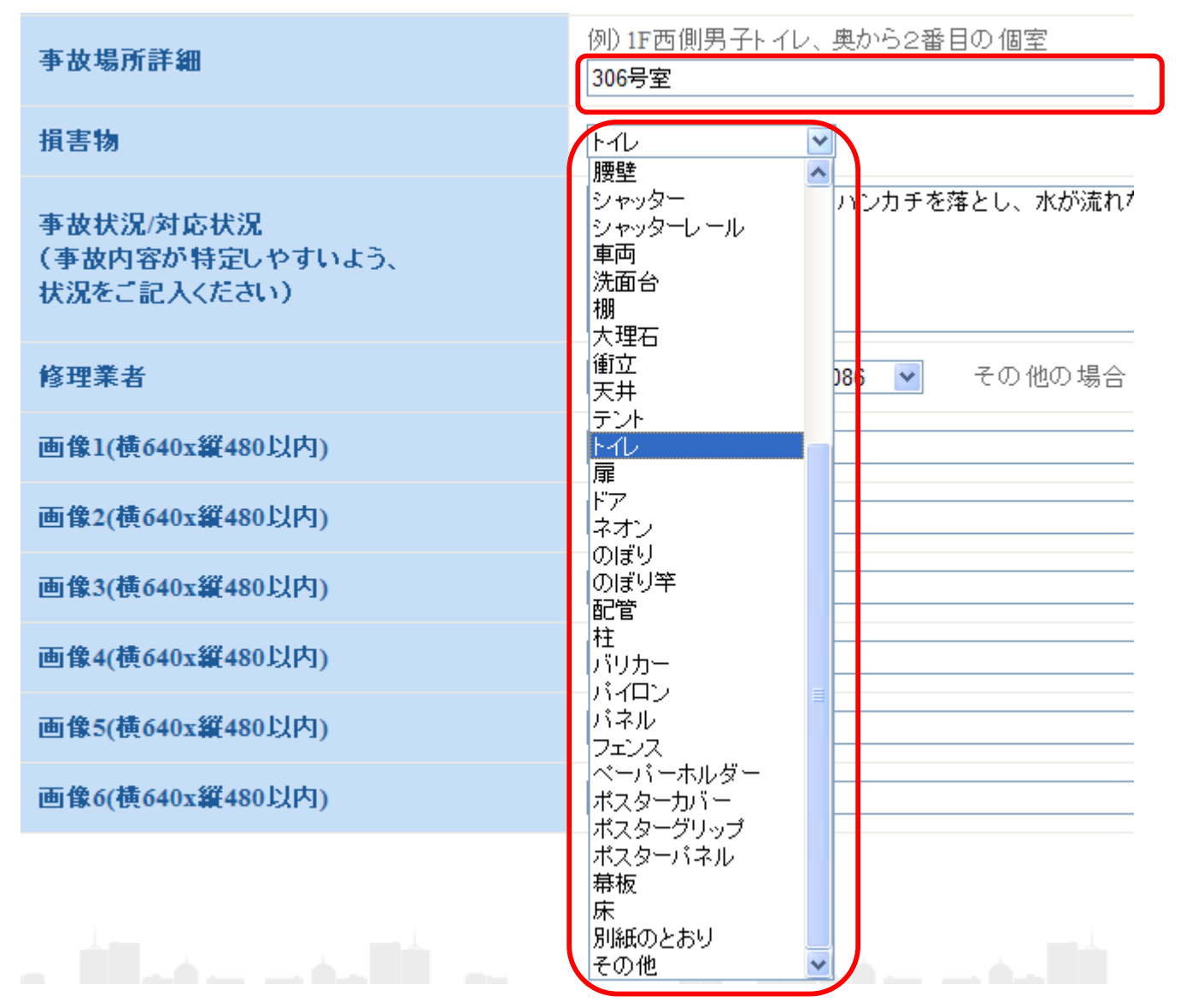

8. 「事故状況/対応状況」を入力し、「修理業者」を選択します。 修理業者がリストにない場合は、その他を選択し、「その他の場合」に業者名を入力します。

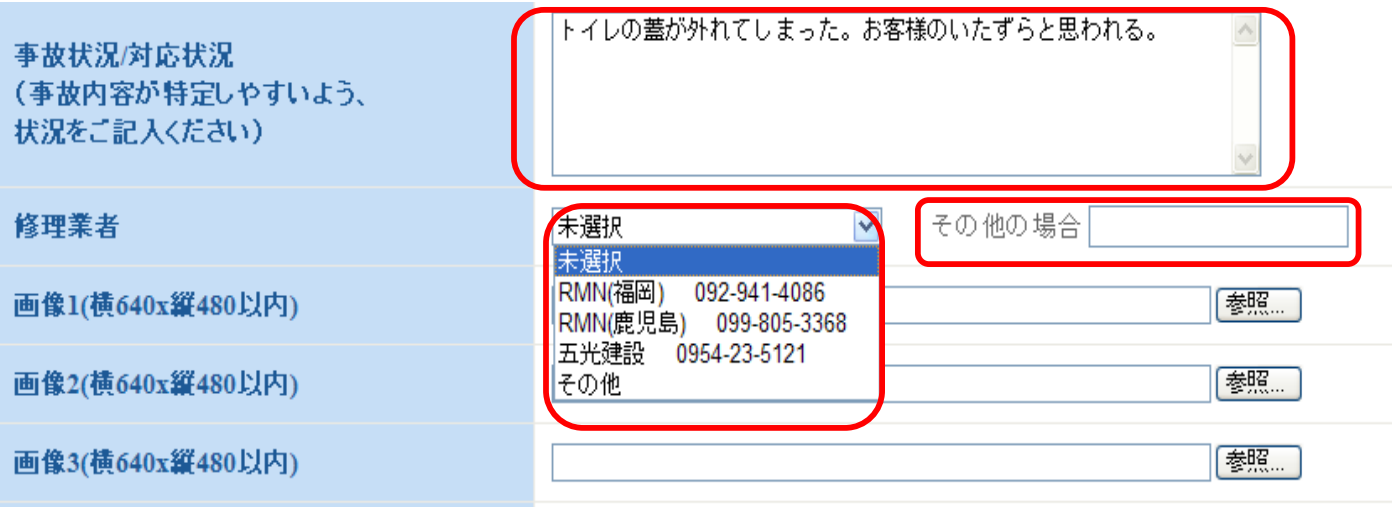

9. 事故の写真を貼り付けします。画像欄の「参照」ボタンをクリックし、ファイルを選択してください。 (ファイルは JPEG 形式で、横 640×縦 480 以内の大きさにします。)

ファイルを選択したら、「開く」をクリックします。写真は 6 枚まで貼り付けできます。

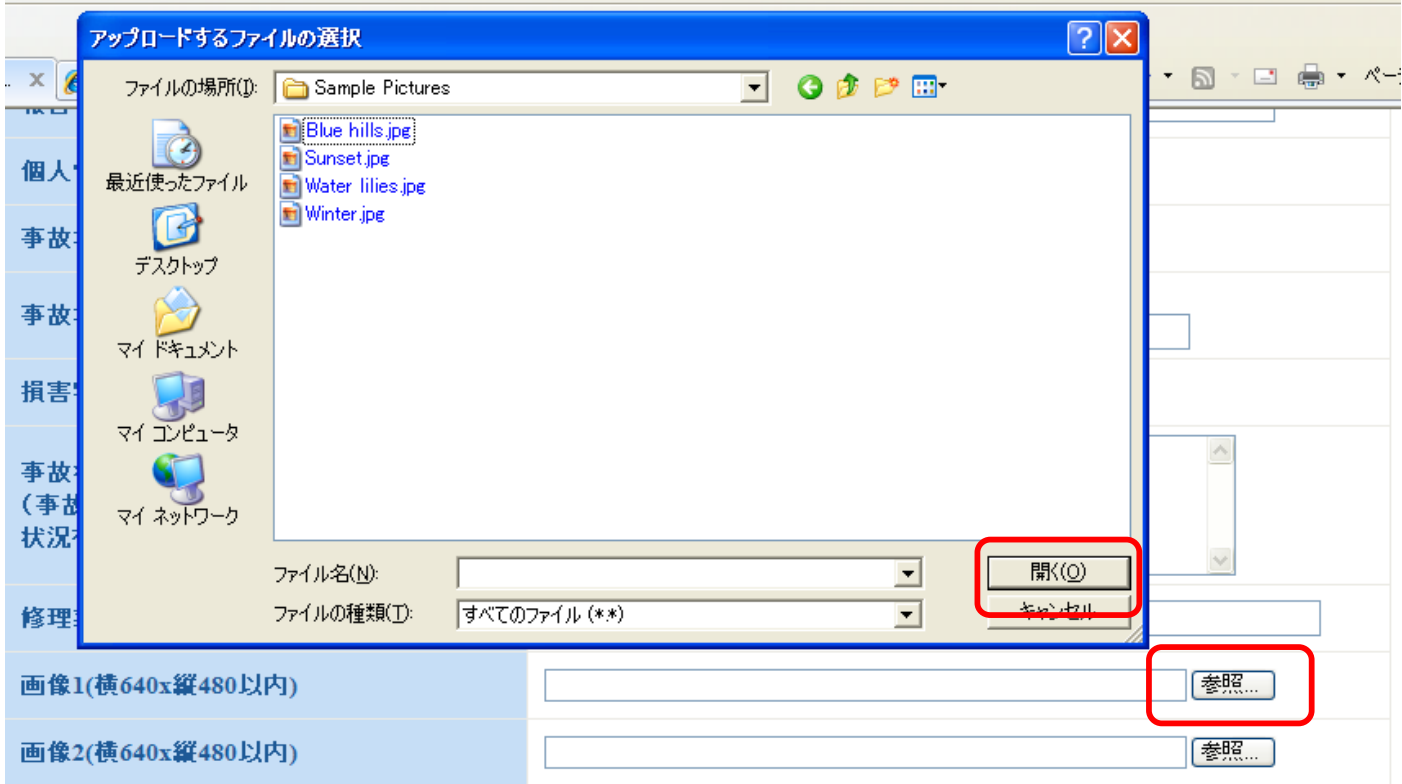

## 10. ファイルを選択したら、「確認」をクリックします。

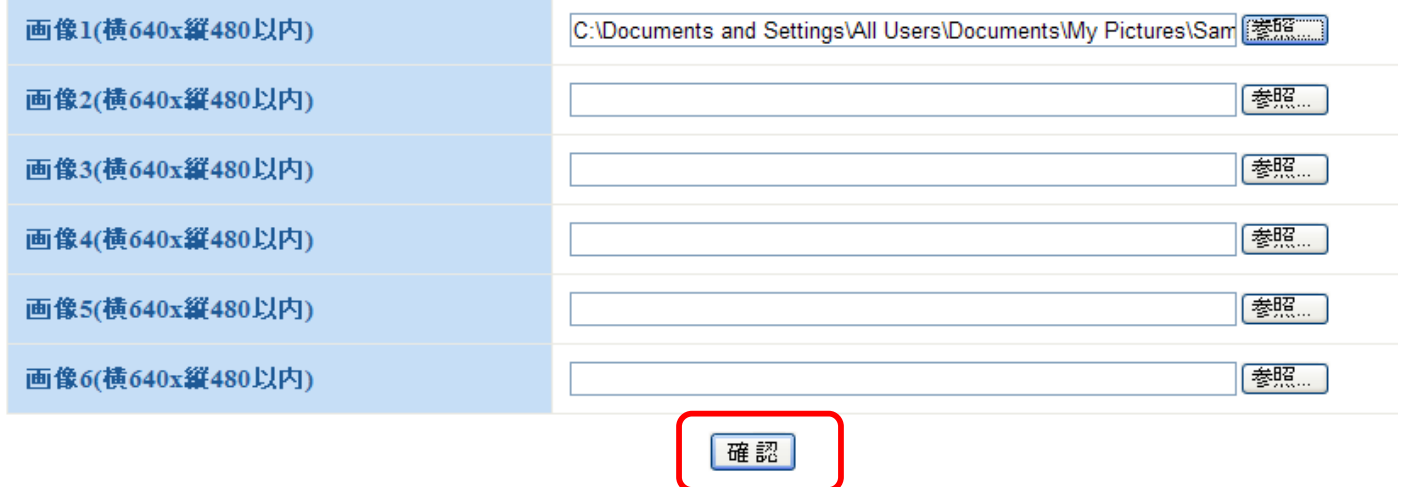

11. 入力した内容を確認し、入力内容を訂正する場合は「戻る」を、間違いがなければ「登録」をクリックします。